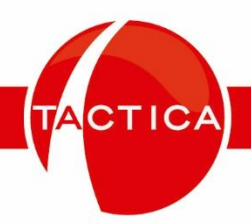

# **Manual de Creación de Nuevo Ejercicio Contable**

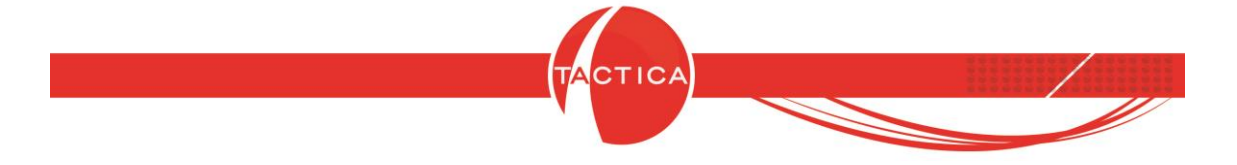

# Contenido

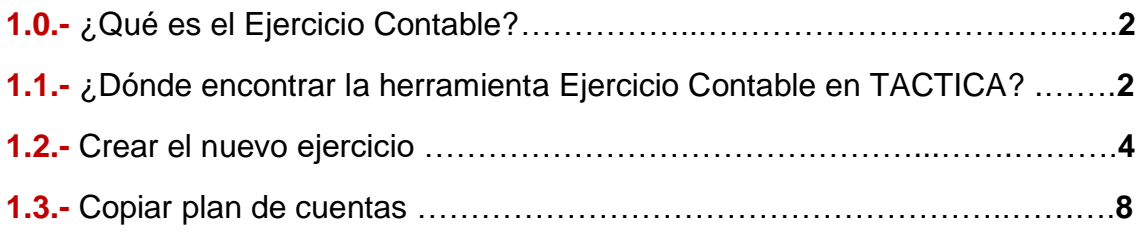

Página **1** de **11**

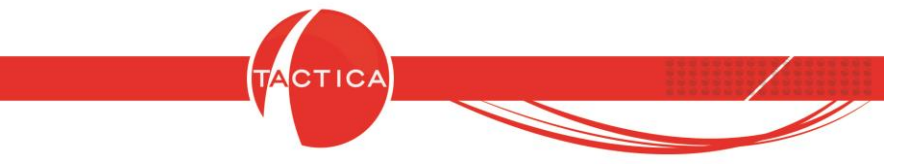

#### **1.0.- ¿Qué es el ejercicio contable?**

El ejercicio contable es el período que transcurre entre dos balances contables consecutivos, durante el cual se mide la situación financiera y contable de la empresa durante 12 meses. En este manual veremos cómo crear un nuevo ejercicio contable, un proceso que será realizado anualmente por el usuario.

## **1.1.- ¿Dónde encontrar la herramienta Ejercicio Contable en TACTICA?**

Una vez tengamos abierto el programa, deberemos dirigirnos al módulo "Contabilidad" en la barra lateral de la pantalla.

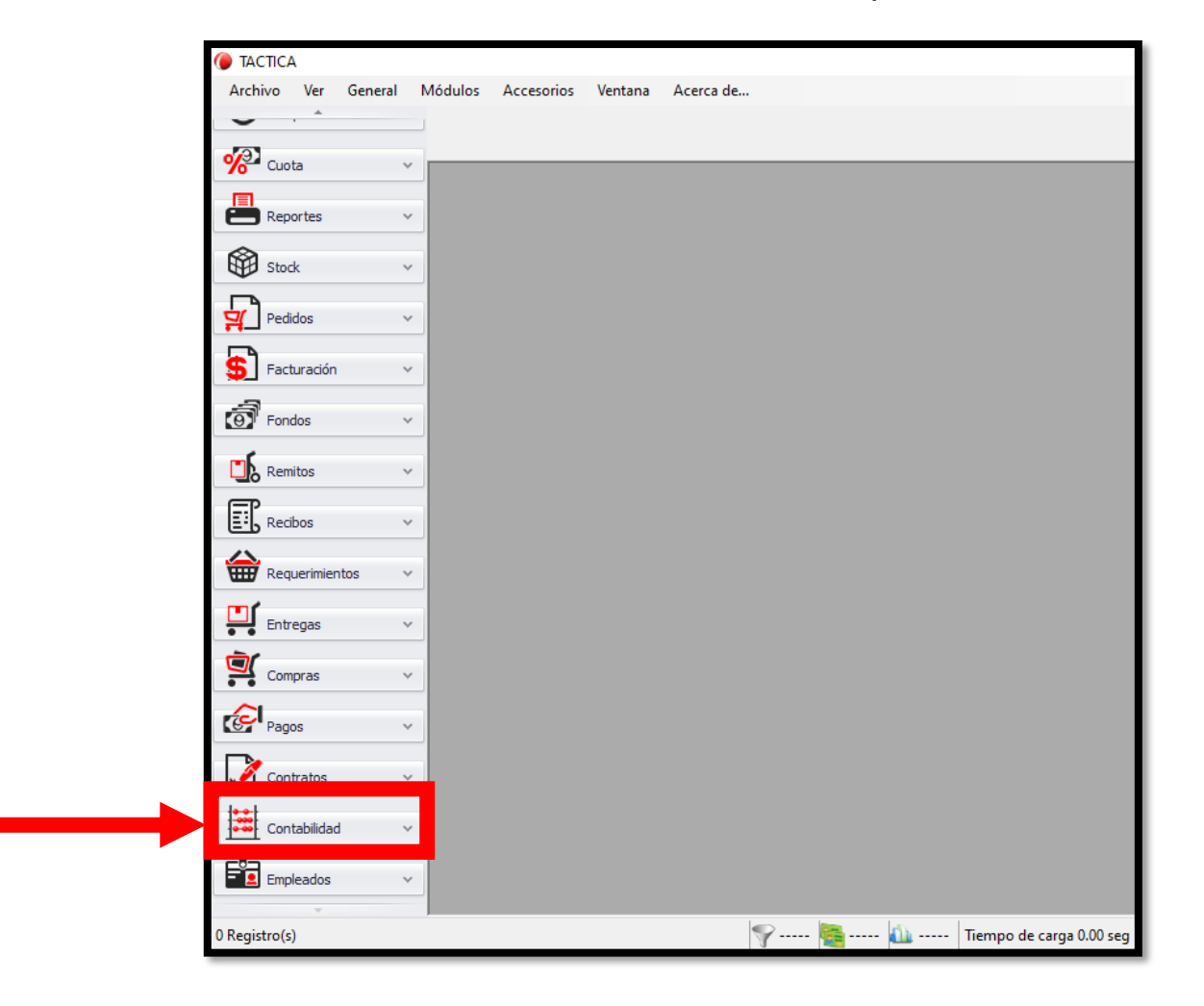

Página **2** de **11**

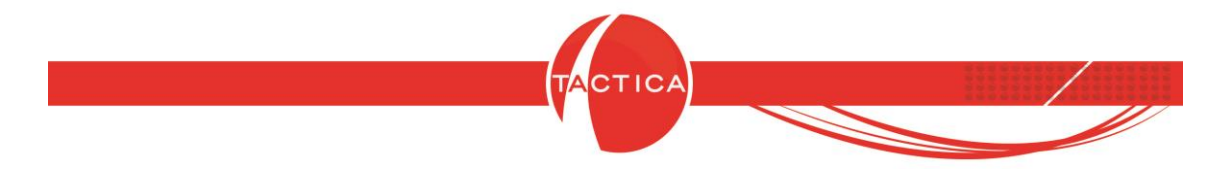

Veremos desplegada una lista de herramientas, en la cual haremos clic en "Ejercicios Contables".

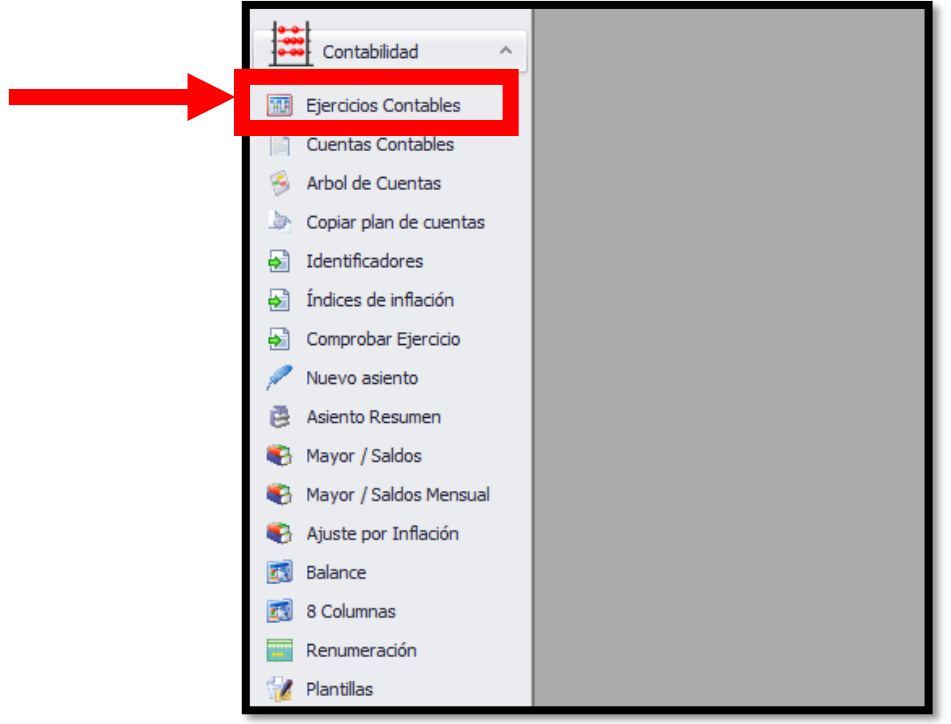

Veremos que se abrirá una nueva ventana que se verá así:

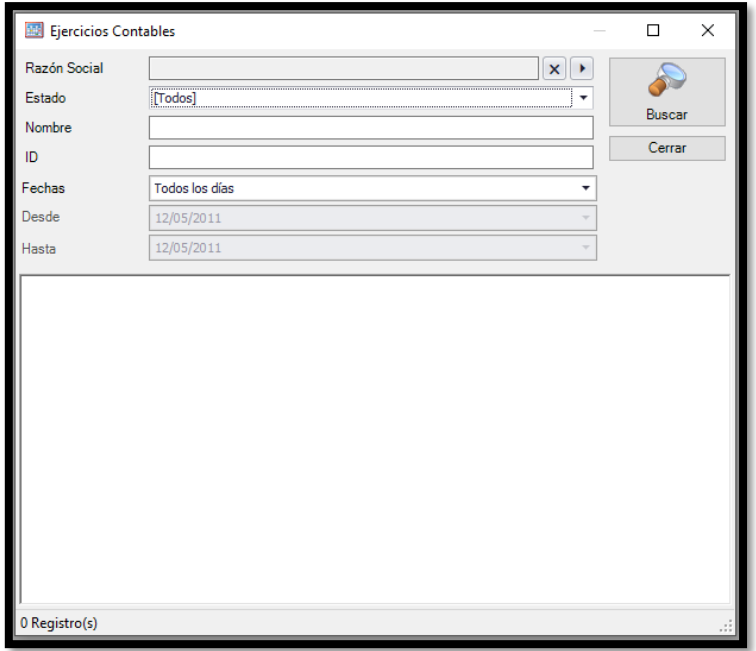

Página **3** de **11**

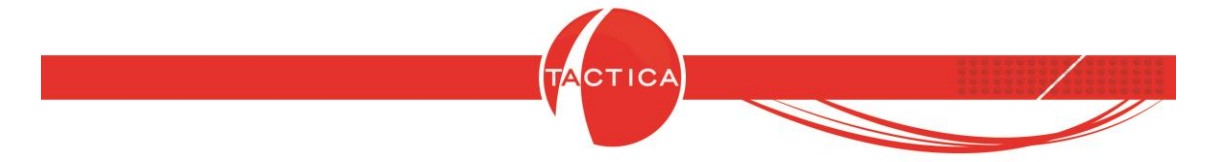

#### **1.2.- Crear el nuevo ejercicio contable.**

En la ventana que obtuvimos en el paso anterior, daremos clic derecho en el espacio blanco y luego presionaremos la opción "Nuevo".

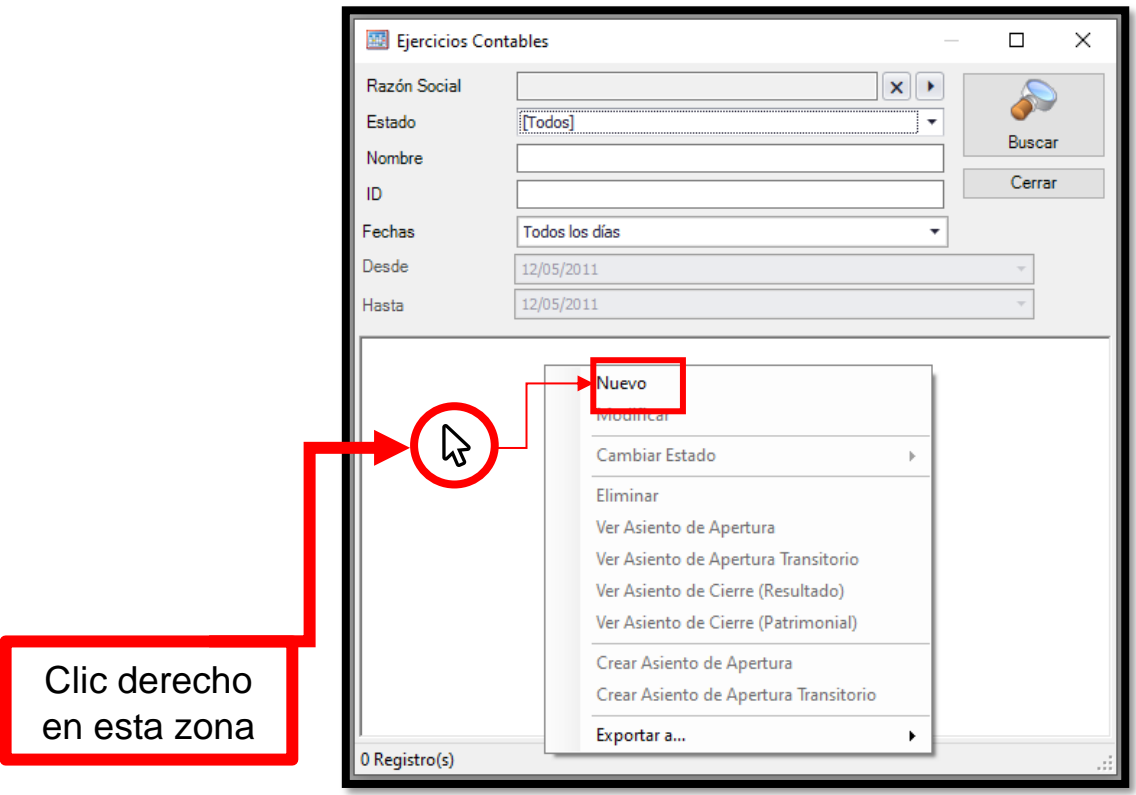

Al presionar el botón "Nuevo", se abrirá la siguiente ventana:

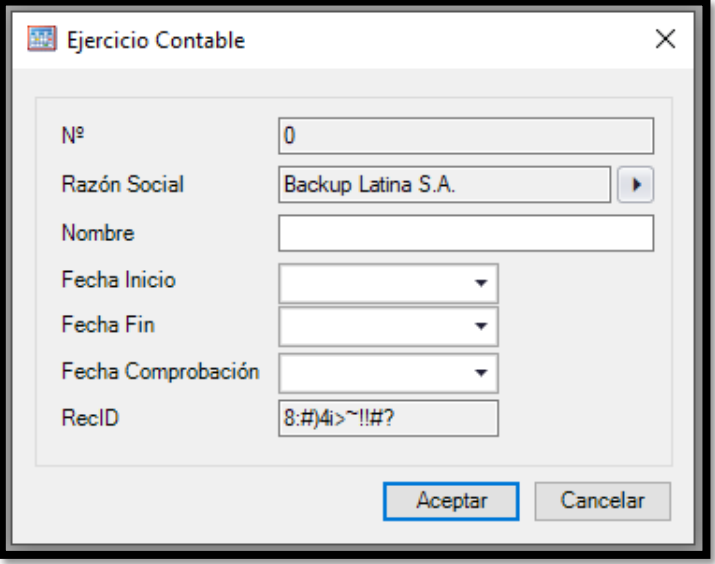

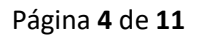

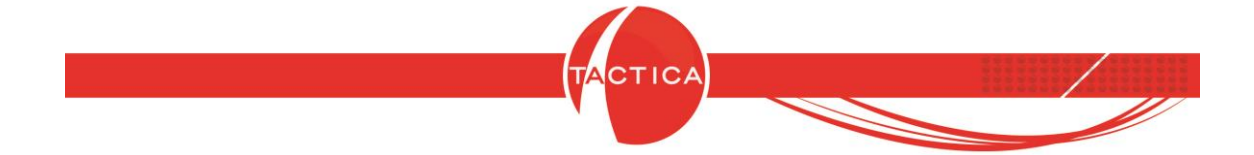

La sección **"N°"** nos indicará el número de ejercicio dentro de la base de datos. Este será completado automáticamente por el sistema.

En **"Razón Social"** deberemos presionar el botón que se indica en la imagen a continuación, con el fin de ver desplegado el listado de razones sociales que tengamos cargados en el sistema. Aquí indicaremos a qué razón social pertenece el ejercicio contable.

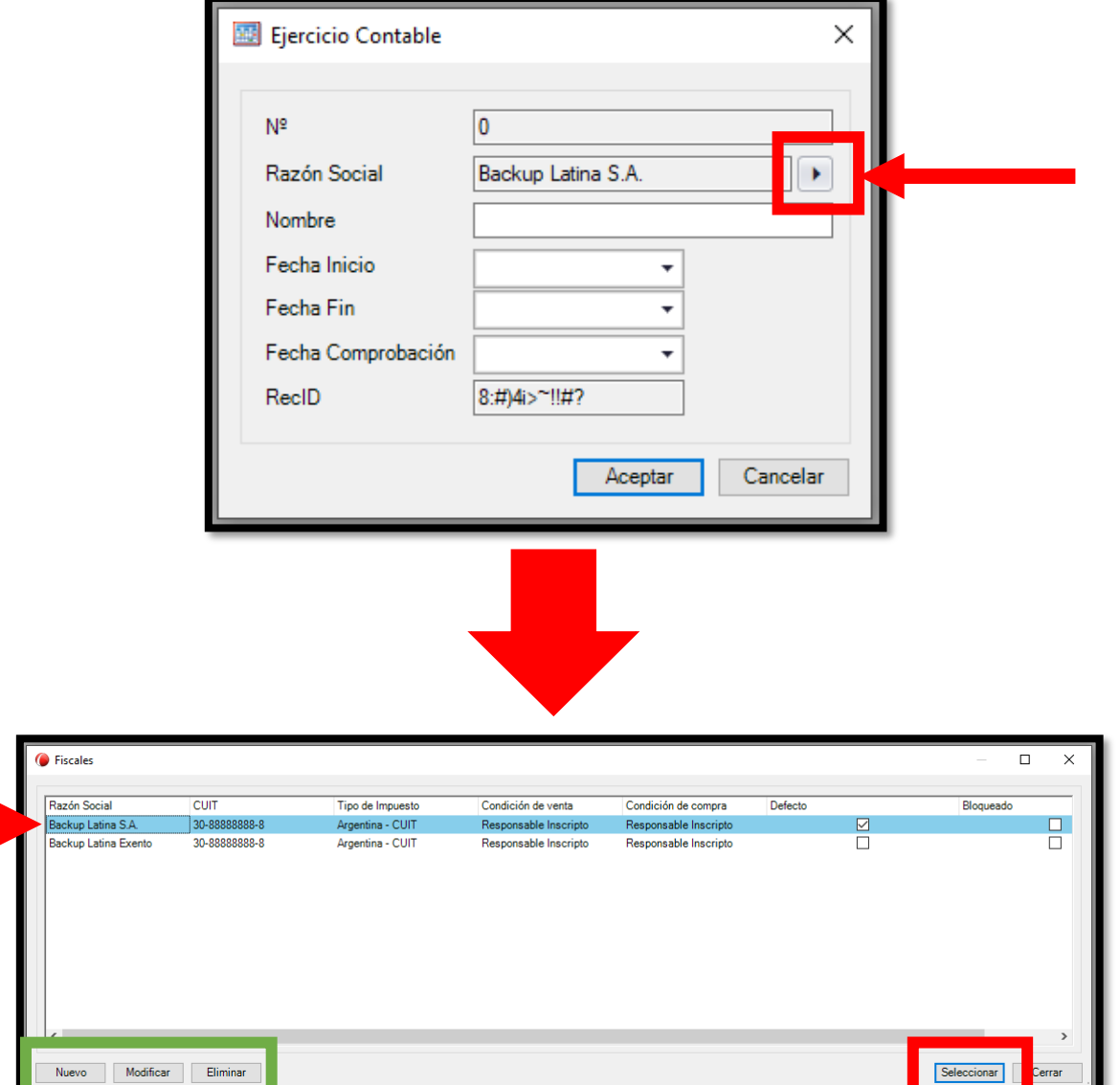

En esta ventana podremos agregar, modificar y eliminar razones sociales si así lo deseáramos, presionando en los botones señalados en verde. Para optar por una de las opciones existentes, damos clic sobre esta y luego en "Seleccionar".

Página **5** de **11**

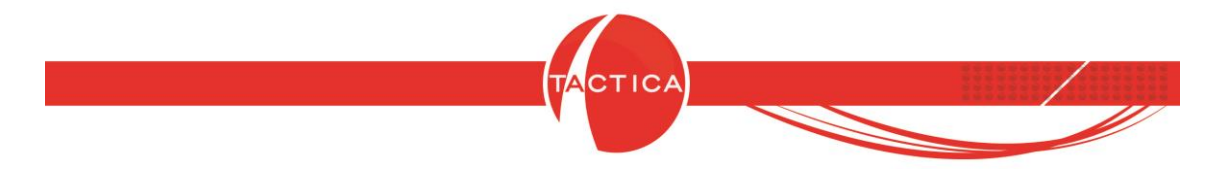

En la sección **"Nombre"** le daremos un título al ejercicio contable.

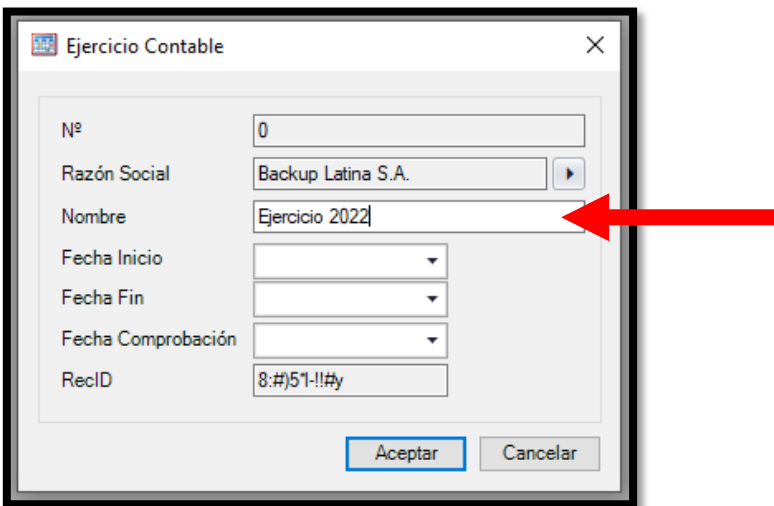

En **"Fecha Inicio"** le indicaremos al sistema a partir de qué fecha se da comienzo al ejercicio contable. Este debe ser la fecha inmediata a la del cierre del ejercicio anterior.

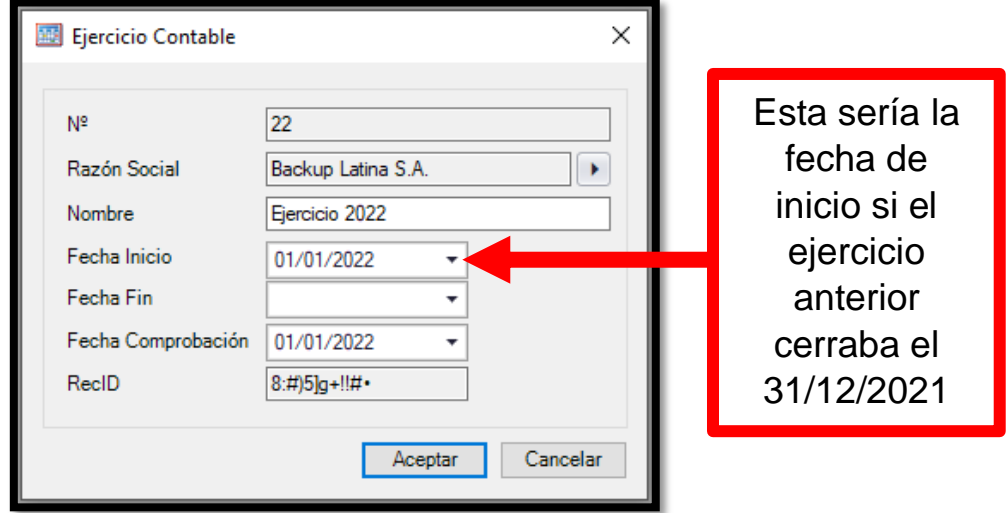

En **"Fecha Fin"** le indicaremos al sistema en qué fecha se cerrará el ejercicio contable recordando que este no debe durar más de 12 meses.

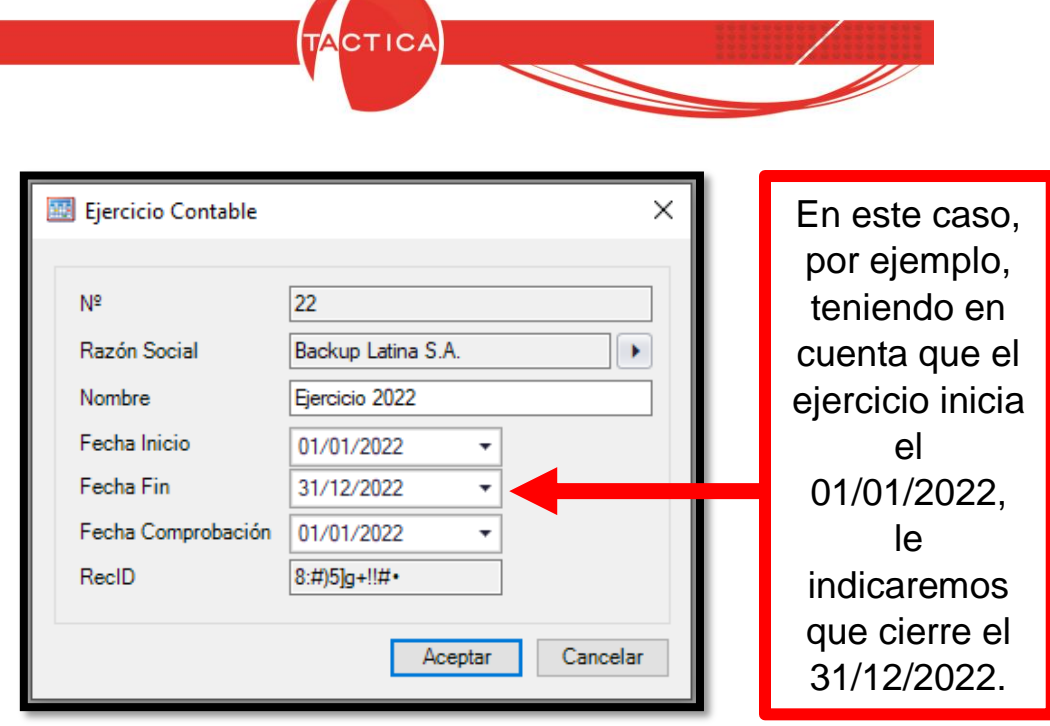

El campo de **"Fecha Comprobación"** será llenado automáticamente por el sistema con la misma fecha de inicio.

**TABLE** 

En **"RecID"** el sistema llenará automáticamente el campo con el código identificador del ejercicio contable dentro de la base de datos de TACTICA.

Una vez estemos seguros de que la información ingresada es correcta, presionamos aceptar. Inmediatamente veremos la siguiente ventana:

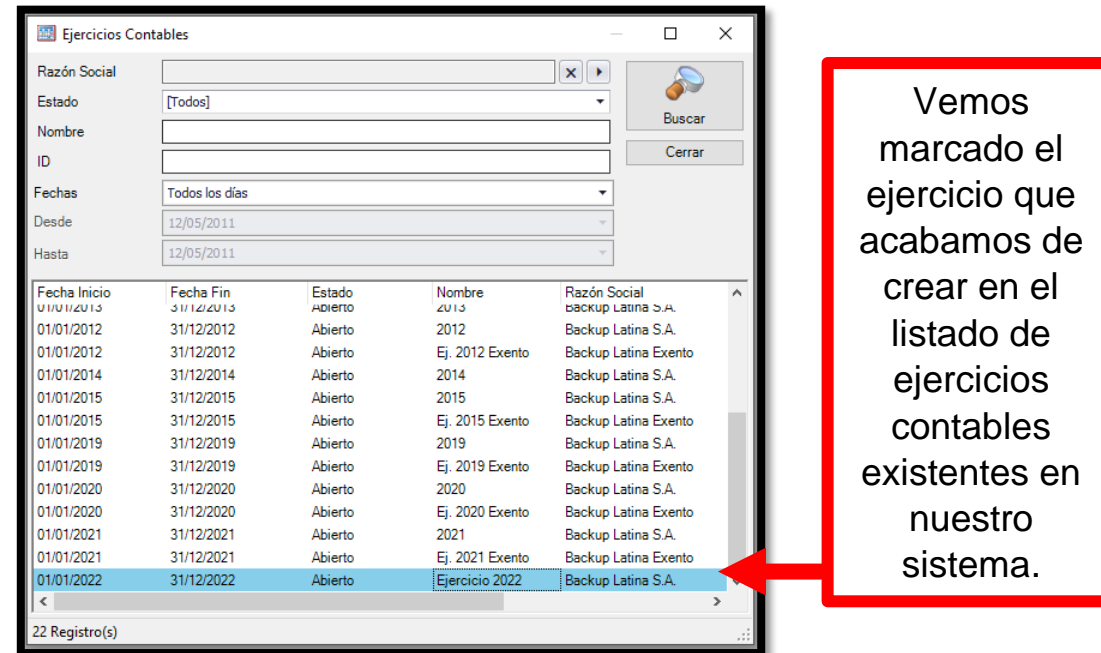

Página **7** de **11**

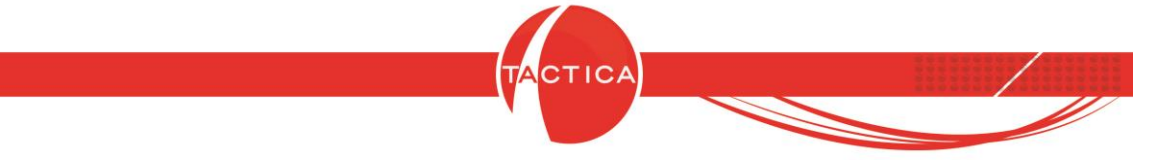

## **1.3.- Copiar plan de cuentas.**

Una vez terminado el paso previo, cerramos las ventanas que hayan quedado abiertas y buscamos, en la barra lateral, la herramienta "Copiar plan de cuentas", también dentro del módulo Contabilidad, y damos clic.

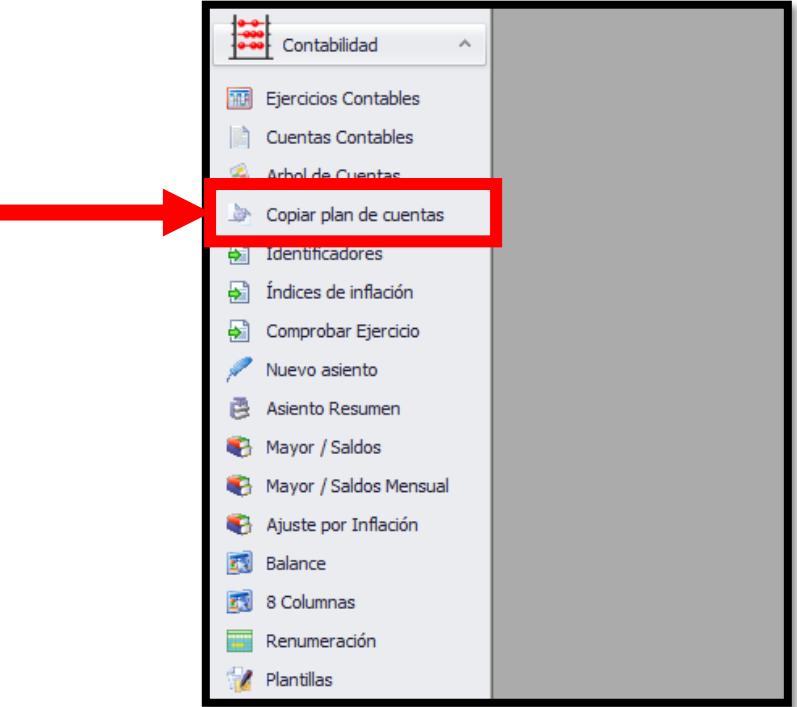

Veremos que aparece la siguiente ventana:

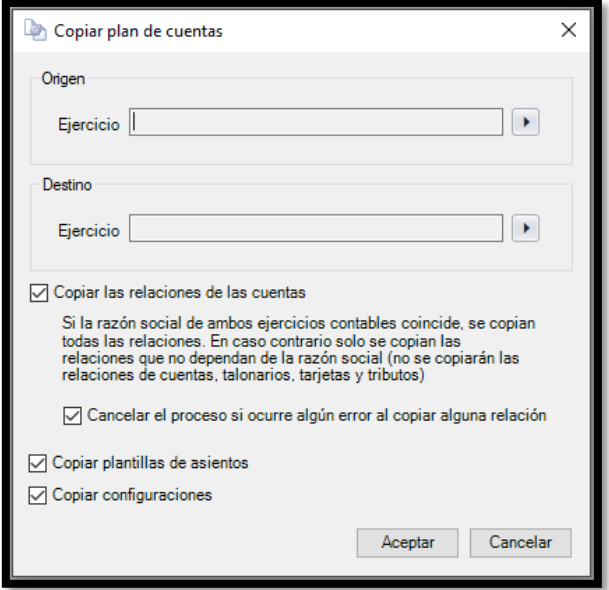

Página **8** de **11**

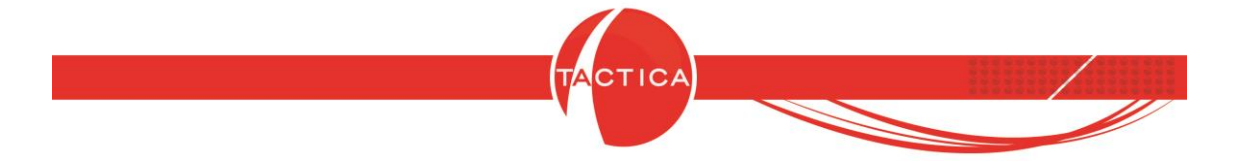

En esta ventana le indicaremos al sistema el plan de cuenta de qué ejercicio tendrá en cuenta como origen el ejercicio de destino.

En origen, presionamos el botón que hará aparecer una ventana como se muestra a continuación.

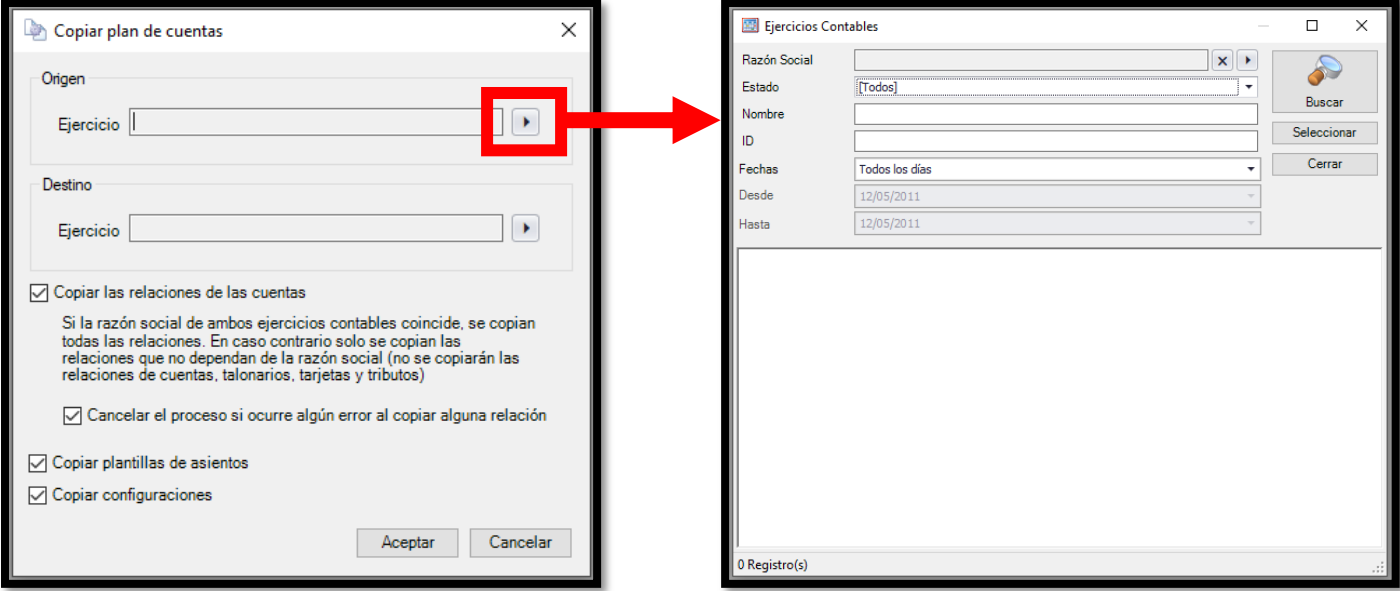

Para poder visualizar el listado de ejercicios contables que tenemos cargados en el sistema, presionamos el botón "Buscar".

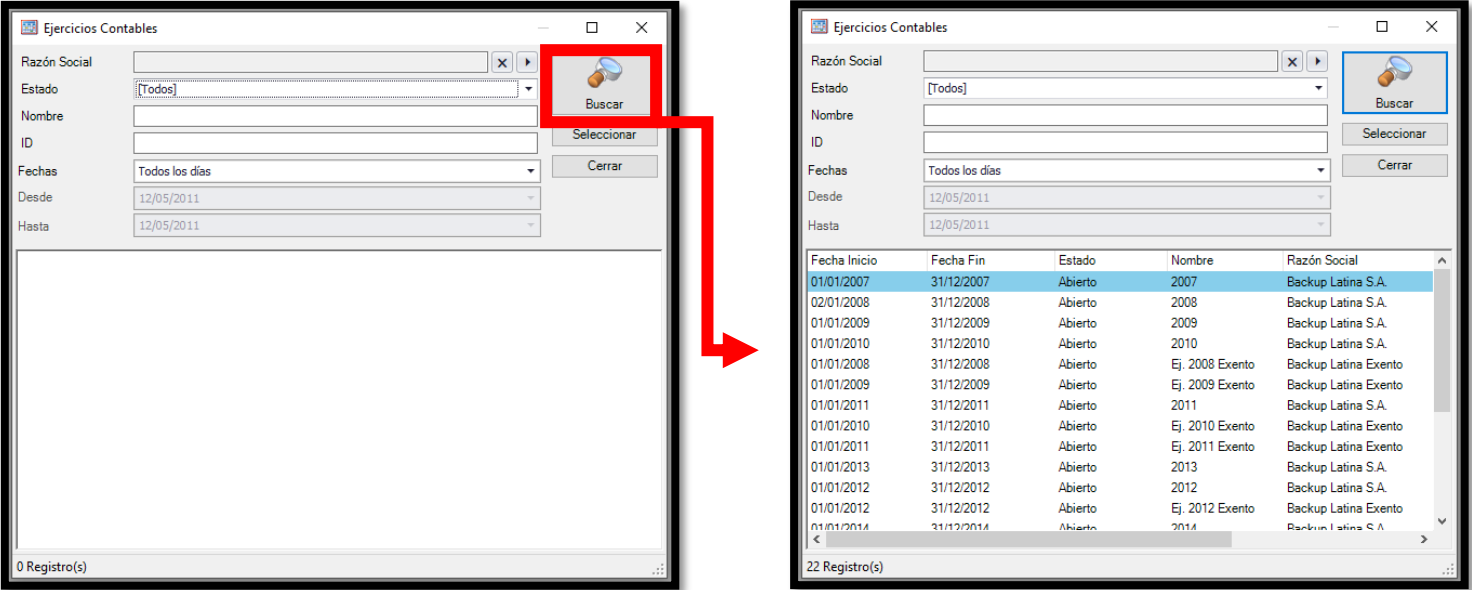

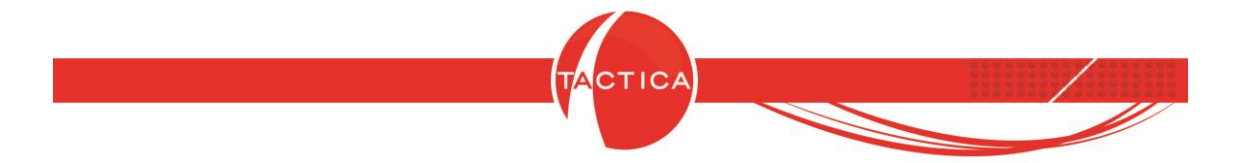

En el listado, buscaremos el último ejercicio contable previo al que acabamos de crear, teniendo en cuenta que corresponda con la Razón Social correspondiente al nuevo ejercicio.

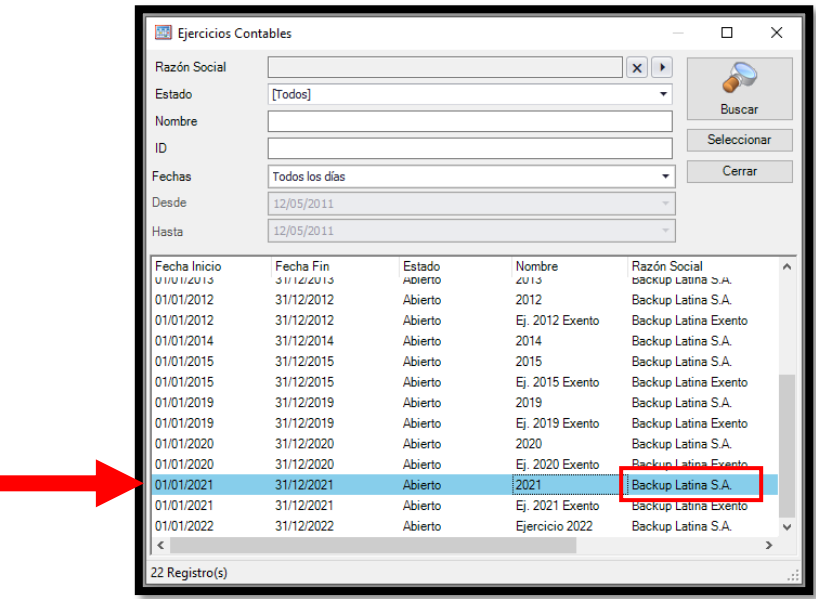

Damos doble clic y así le abremos indicado al sistema de donde proviene el plan de cuenta a copiar.

Ahora se deberá indicar el ejercicio de Destino. Para ello, presionaremos el botón correspondiente y luego "Buscar".

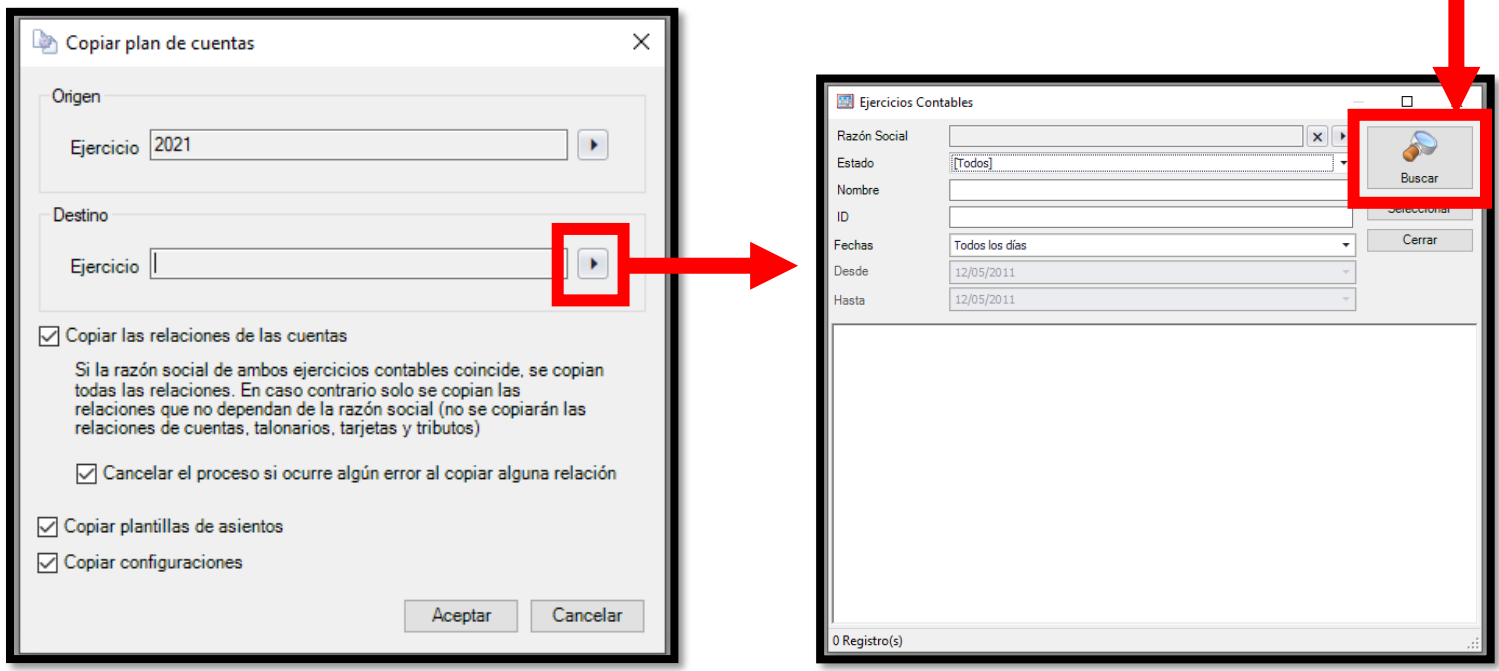

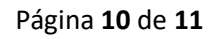

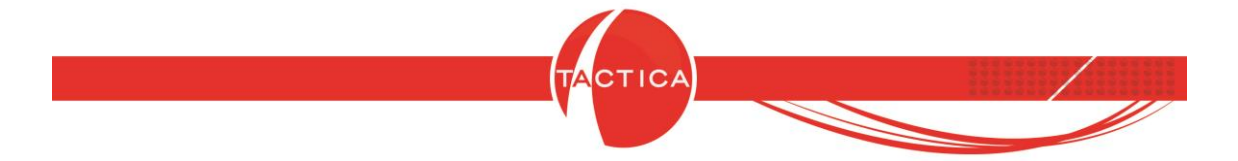

En el listado de ejercicios existentes, esta vez deberemos seleccionar el ejercicio contable que acabamos de crear. De esta manera le indicaremos al sistema que el ejercicio actual copie la información del plan de cuentas del ejercicio anterior.

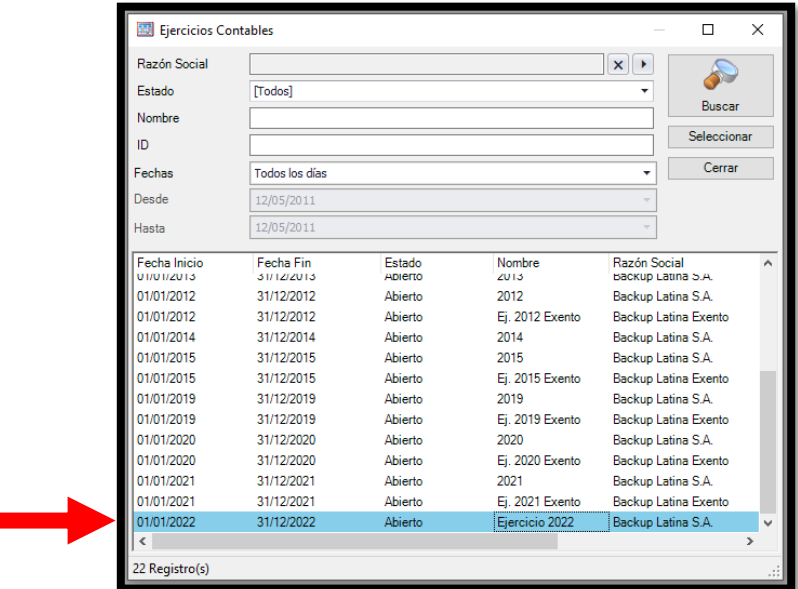

Una vez hayamos completado este campo, la ventana abierta se verá así:

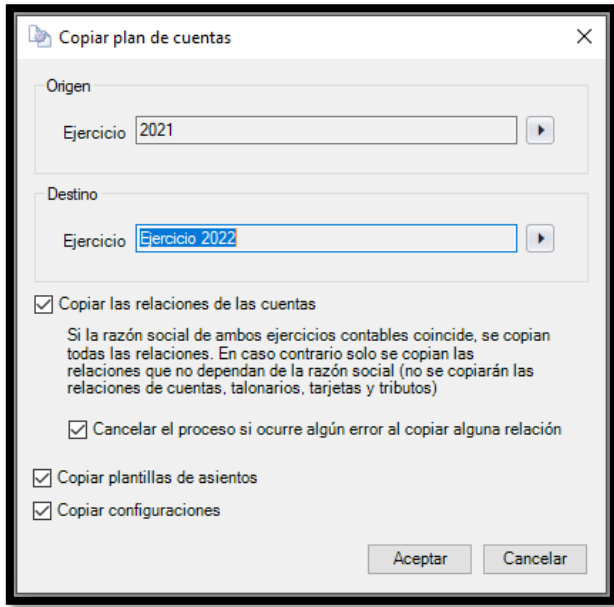

Al dar en "Aceptar", habremos creado correctamente el nuevo Ejercicio Contable.

Página **11** de **11**